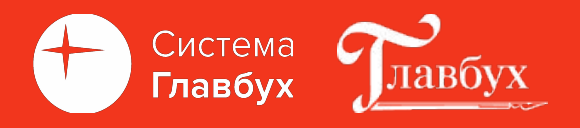

**Как настроить 1С под налоговые изменения 2023** 

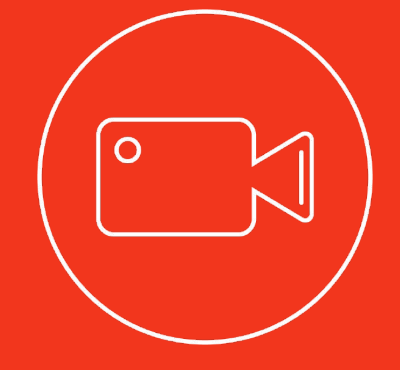

# **года**

Адиль Кудьяров, сертифицированный преподаватель по курсу 1с Бухгалтерия 8.3

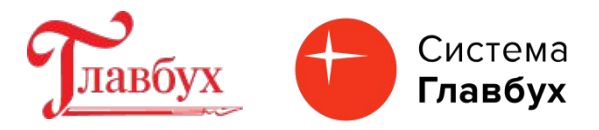

Федеральный закон № 263-ФЗ от 14 июля 2022 г.

•с 1 января 2023 года Единый налоговый счет (ЕНС); •уплата налогов (есть исключения), авансовых платежей по налогам и страховых взносов будет осуществляться на ЕНС, открытый налогоплательщику;

•уплата налогов только путем внесения на ЕНС единого налогового платежа (ЕНП), общей суммой, по единым реквизитам и на единый КБК;

- •ФНС самостоятельно засчитывает ЕНП в счет исполнения плательщиком обязанностей по уплате налогов;
- •отчетность 25 число, оплата 28 число;
- •новая обязанность информировать ФНС о предстоящих платежах.

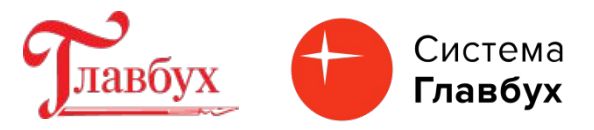

Новые задачи с новыми сроками сдачи отчетности и уплаты налогов будут указаны в механизме «Список задач» (раздел «Главное» / «Задачи организации»). Также напоминания о формировании уведомлений.

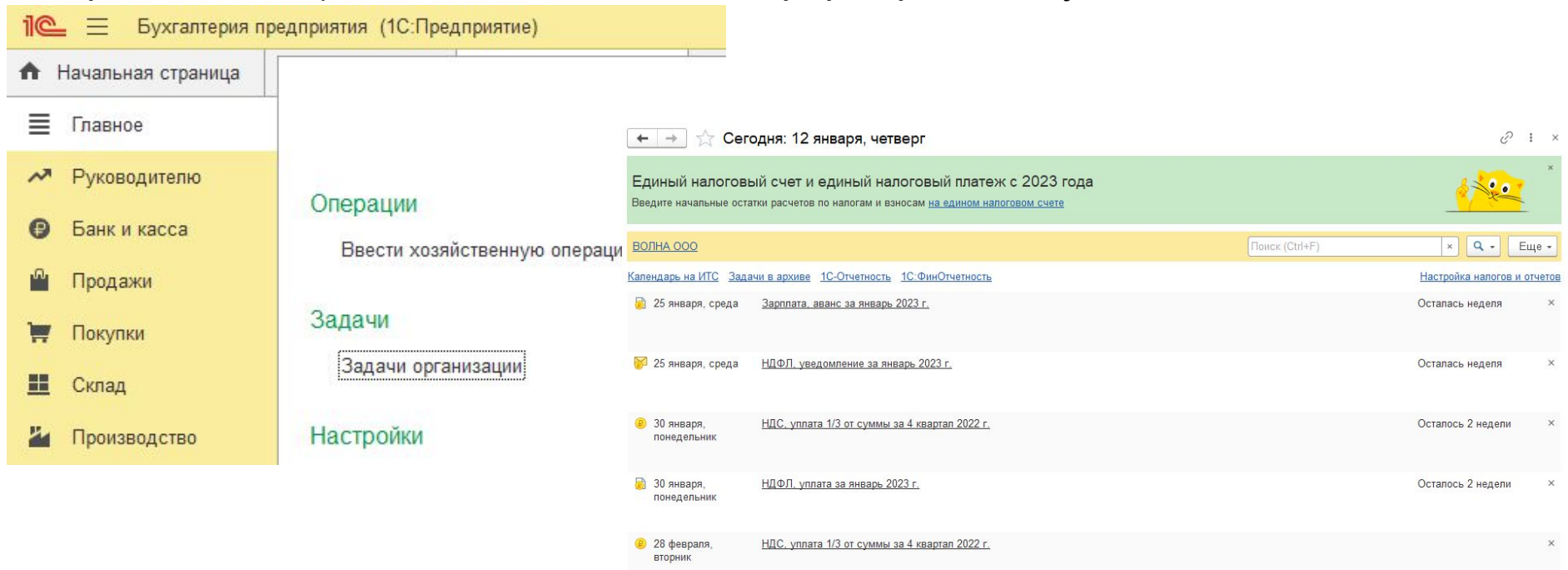

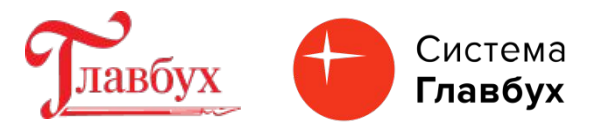

В план счетов добавлен счет 68.90 «Единый налоговый счет» для учета уплаты и зачета единого налогового платежа. Налоги, страховые взносы и сборы, как и ранее, нужно начислять на соответствующие счета учета. Далее взаиморасчеты по налогам и санкциям переносят на сч. 68.90 при выполнении операций по ЕНС.

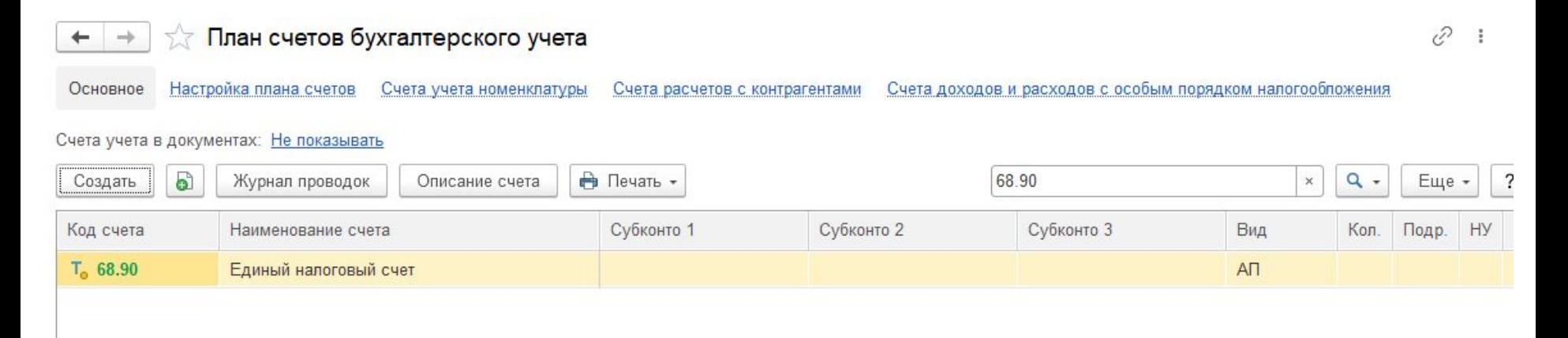

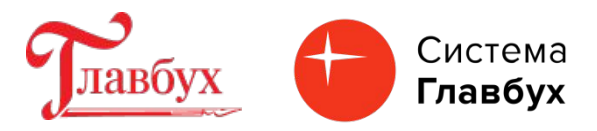

В программе 1С: Бухгалтерия 8.3 в разделе «Операции» расположен механизм для работы с Единым налоговым счетом, который включает в себя:

- 1.«Уведомления» возможность создавать уведомления об исчисленных суммах;
- 2.«Операции» возможность создать операции по ЕНС;
- 3.«Помощник перехода на ЕНС» для ввода начального остатка на ЕНС;

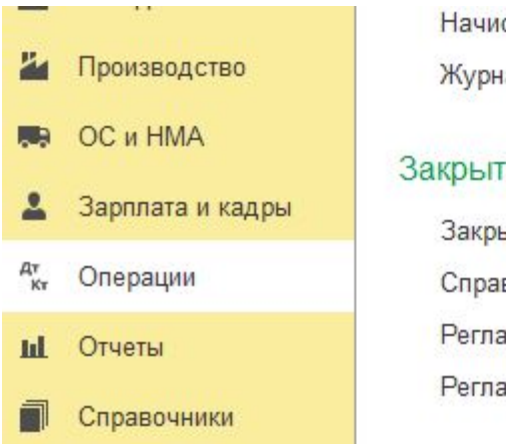

Начисление дивидендов Журнал проводок

Закрытие периода

Закрытие месяца

Справки-расчеты

Регламентные операции

Регламентные операции НДС

Помощник по переходу на УСН

#### Единый налоговый счет

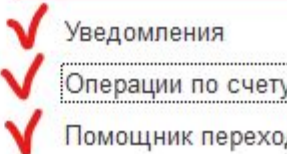

Помощник перехода на ЕНС

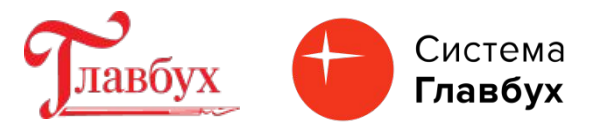

Ввод входящего начального остатка на ЕНС автоматизирован. Предназначен для этого «Помощник перехода на ЕНС». Будет сформировано входящее сальдо на едином налогом счете 68.90. Предварительно проведите сверку расчетов с ФНС.

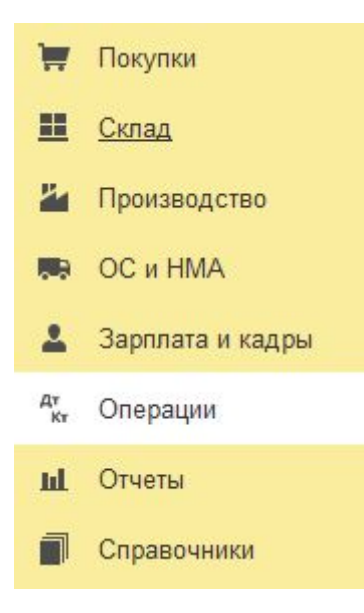

Типовые операции

Формирование уставного капитала Начисление дивидендов

Журнал проводок

#### Закрытие периода

Закрытие месяца Справки-расчеты Регламентные операции Регламентные операции НДС Изменение режима налогообл

Помощник по переходу на УСН

#### Единый налоговый счет

Уведомления

Операции по счету

Помощник перехода на ЕНС

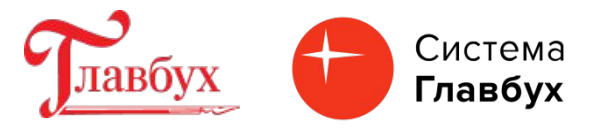

В форме помощника выберите организацию (если в базе учет по нескольким организациям), дата 01.01.2023 устанавливается автоматически

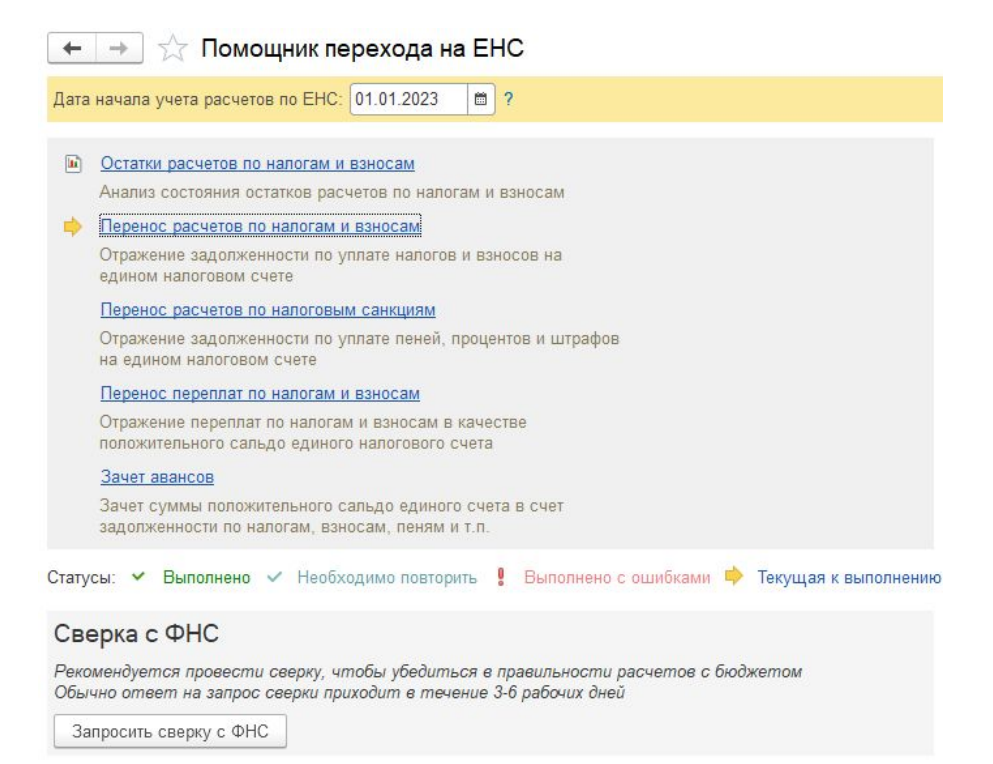

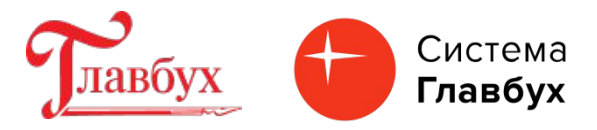

Операция «Остатки расчетов по налогам и взносам». Формирование отчета по налогам (анализ счета 68) и отчета по взносам (анализ счета 69)

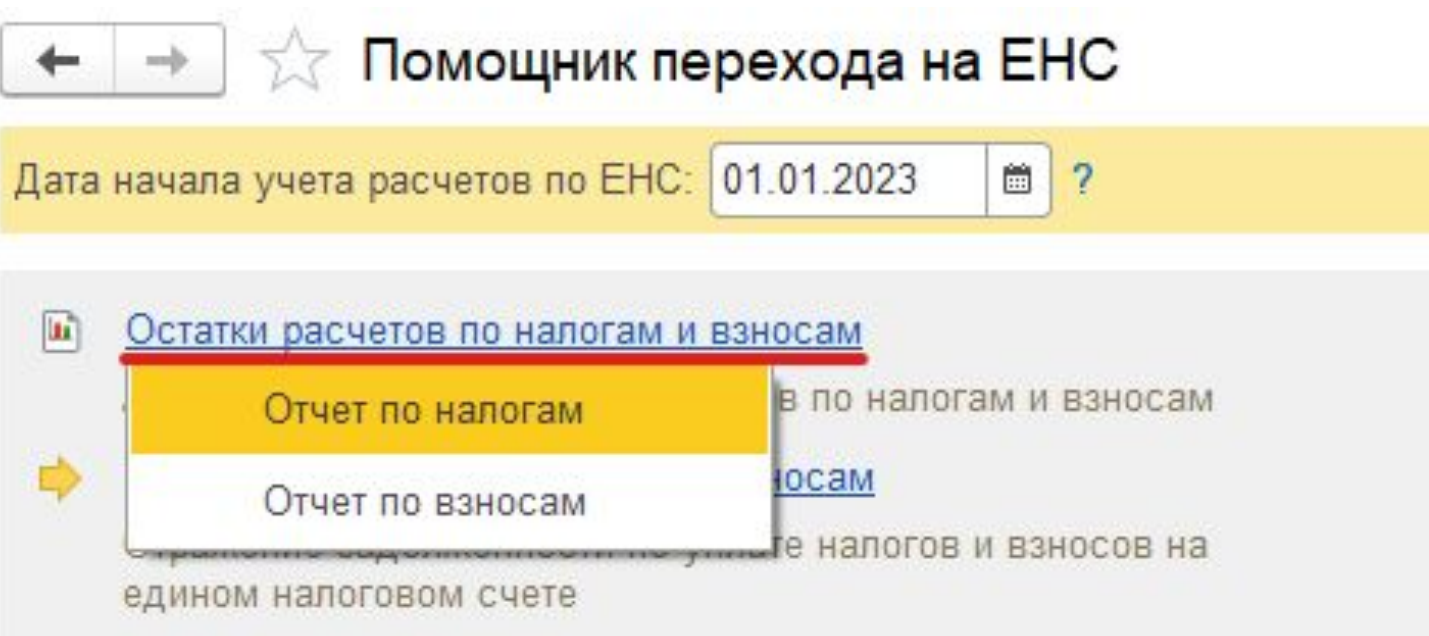

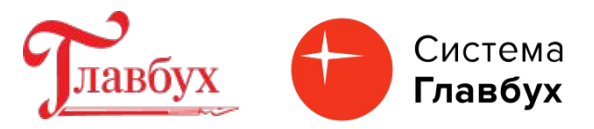

Операция «Перенос расчетов по налогам и взносам». Выполнить операцию. Создается документ «Операция по ЕНС» с видом «Налоги (начисление).

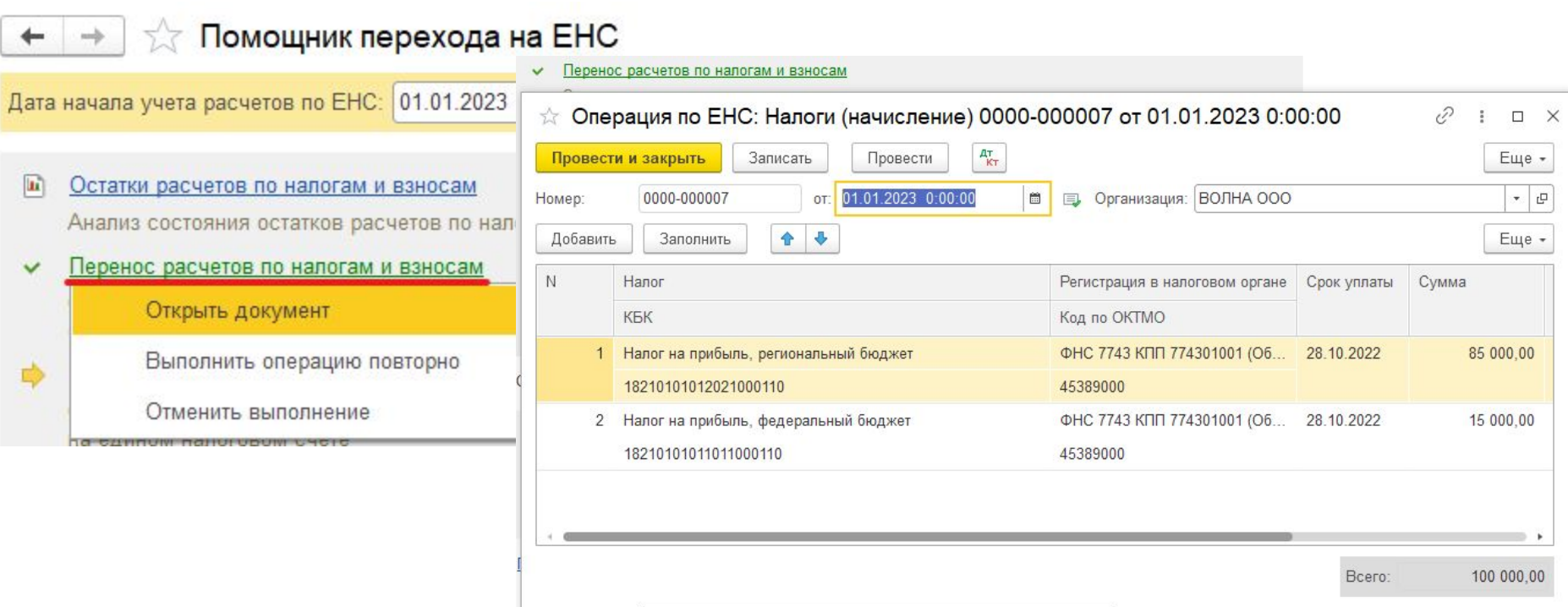

Комментарий: #Документ создан автоматически при переходе на ЕНС, операция

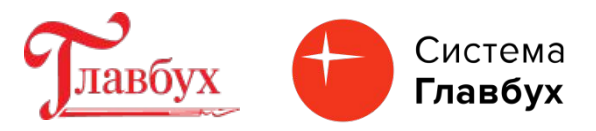

Сформированные остатки переносятся на единый налоговый счет (в кредит счета 68.90).

 $\hat{K}$  Операция по ЕНС: Налоги (начисление) 0000-000007 от 01.01.2023 0:00:00

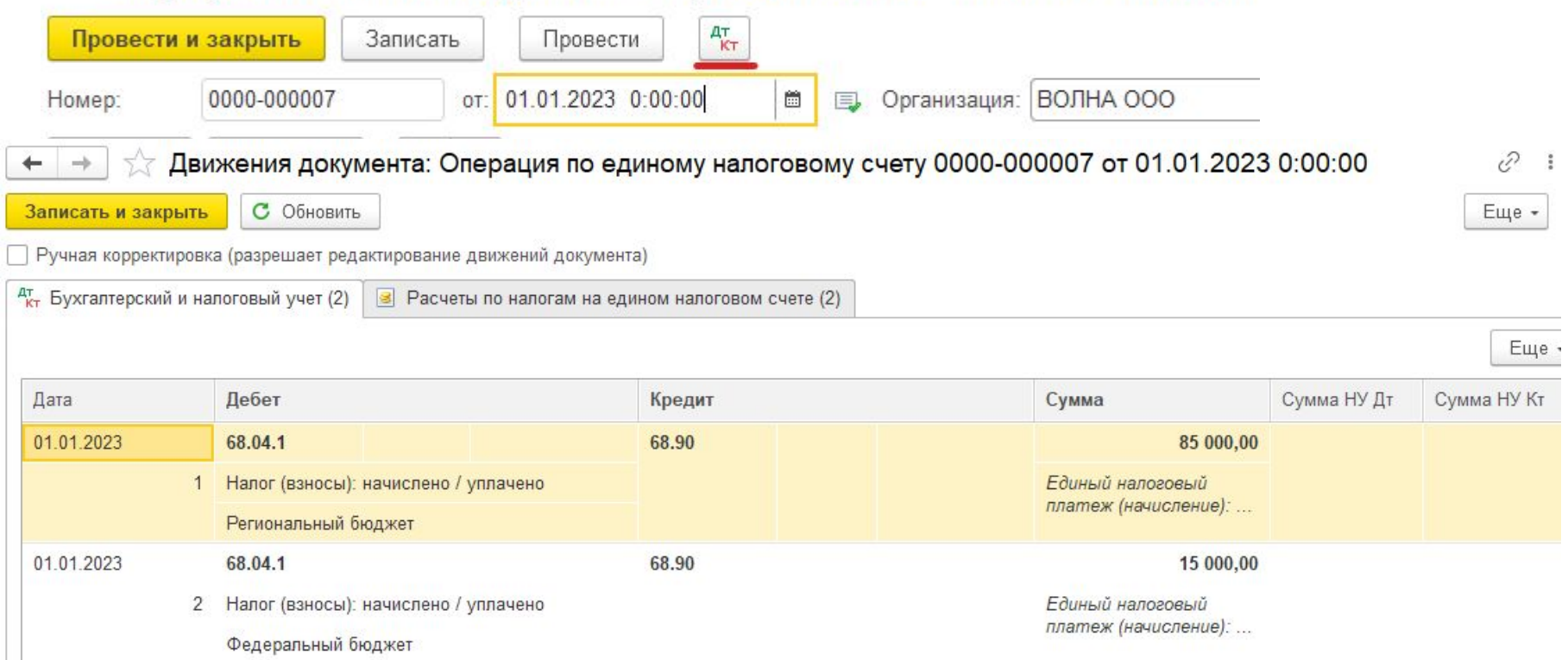

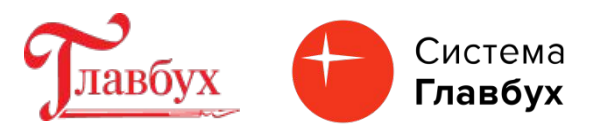

- «Помощник перехода на ЕНС» выбирает кредитовые остатки по счетам 68 и 69 (аналитика «Налог (взносы) начислено / уплачено») на 01.12.2022.
- Из этой суммы вычитаются обороты по дебету за декабрь 2022 по таким же субсчетам.
- Начисления налогов по счетам 68 и 69 в декабре 2022 года помощник не обрабатывает. Предполагаются, что налоги декабрьские будут уплачены в декабре (если срок уплаты в декабре 2022 года) или по ним будут формироваться документы "Уведомление об исчисленных суммах налогов" или "Операция по ЕНС» по факту наступления срока уплаты.
- Остатки по кредиту счетов 68 и 69 с аналитикой "Налог (взносы) доначислено / уплачено (самостоятельно)" и "Налог (взносы) доначислено / уплачено (по акту проверки)" на 31.12.2022.
- Счет 68.02 (НДС) «Помощник перехода на ЕНС» не обрабатывает, задолженность по НДС отразите вручную отдельным документом "Операция по ЕНС".

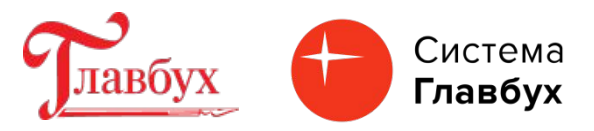

Операция «Перенос расчетов по налоговым санкциям». Выполнить операцию. Создается документ «Операция по ЕНС» с видом «Пени, штрафы (начисление)». В документ попадут остатки на 31.12.22 по кредиту счетов 68 и 69 с аналитикой "Штраф: начислено / уплачено", "Пени: доначислено / уплачено (самостоятельно)", "Пени: начислено / уплачено (по акту проверки)", "Проценты: начислено / уплачено". Остатки переносятся на счет 68.90 ЕНС.

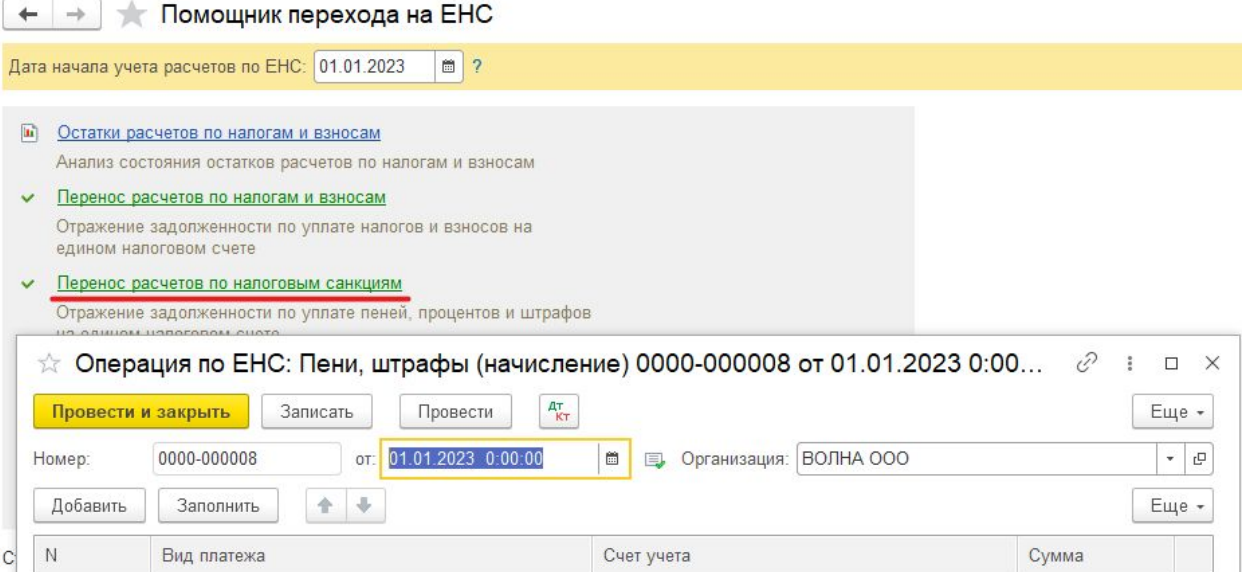

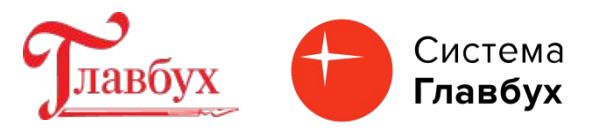

Операция «Перенос переплат по налогам и взносам». Выполнить операцию. Создается документ «Операция по ЕНС» с видом «Корректировка счета». При выполнении операции сформированные остатки по дебету субсчетов к счетам 68 и 69 переносятся на единый налоговый счет (в дебет счета 68.90).

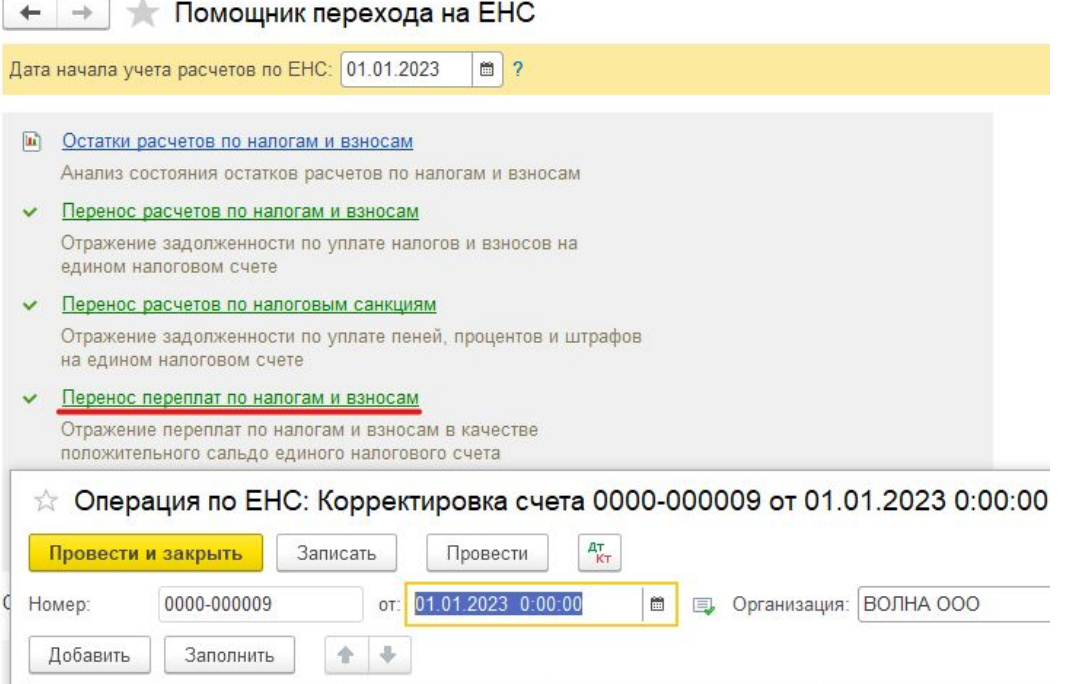

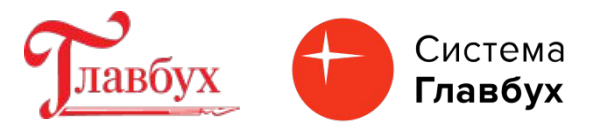

Операция «Зачет авансов». Выполнить операцию. Программа проанализирует выполненные операции помощника перехода на ЕНС и создаст документ «Операция» в котором будет произведет зачет перенесенных на ЕНС переплат в счет перенесенных на ЕНС  $\left| \begin{array}{c} \hline \hline \hline \hline \hline \hline \end{array} \right|$   $\rightarrow$   $\left| \begin{array}{c} \hline \hline \hline \hline \hline \hline \hline \end{array} \right|$   $\rightarrow$   $\left| \begin{array}{c} \hline \hline \hline \hline \hline \hline \hline \end{array} \right|$ 

задолженностей.

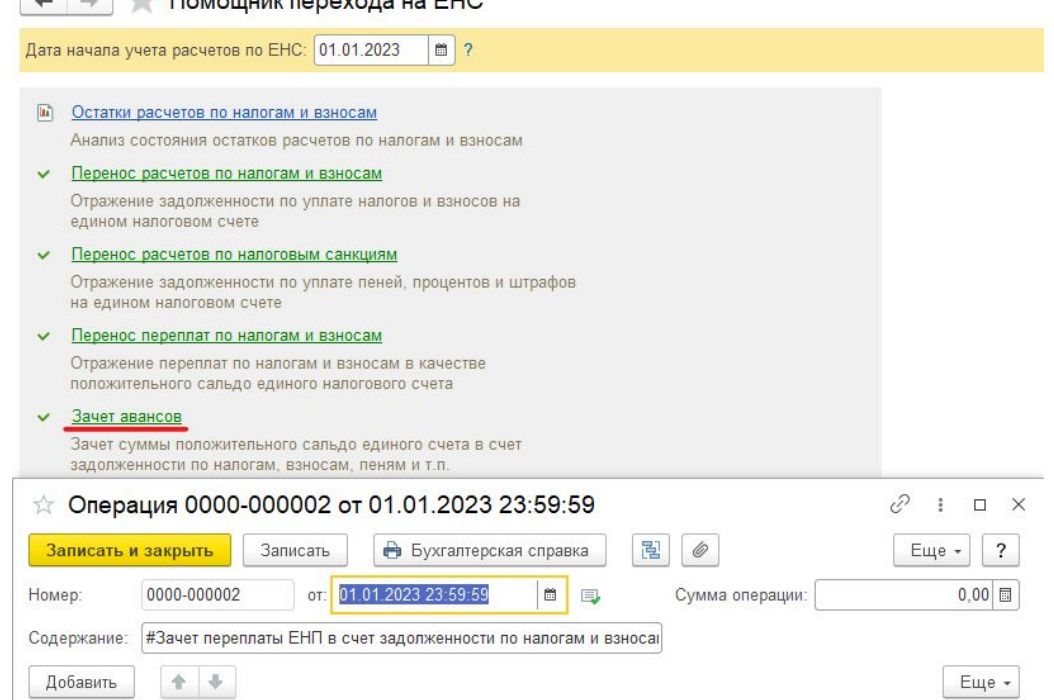

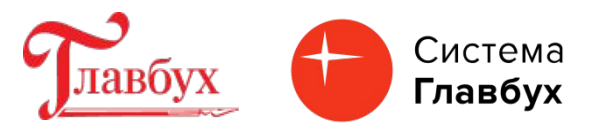

Блок «Сверка с ФНС». Кнопка «Запросить сверку с ФНС» - можно запросить сверку состояния расчетов с бюджетом по налогам и взносам по состоянию на 01.01.2023. Чтобы воспользоваться этим функционалом необходимо быть подключенным к сервису "1С: Отчетность".

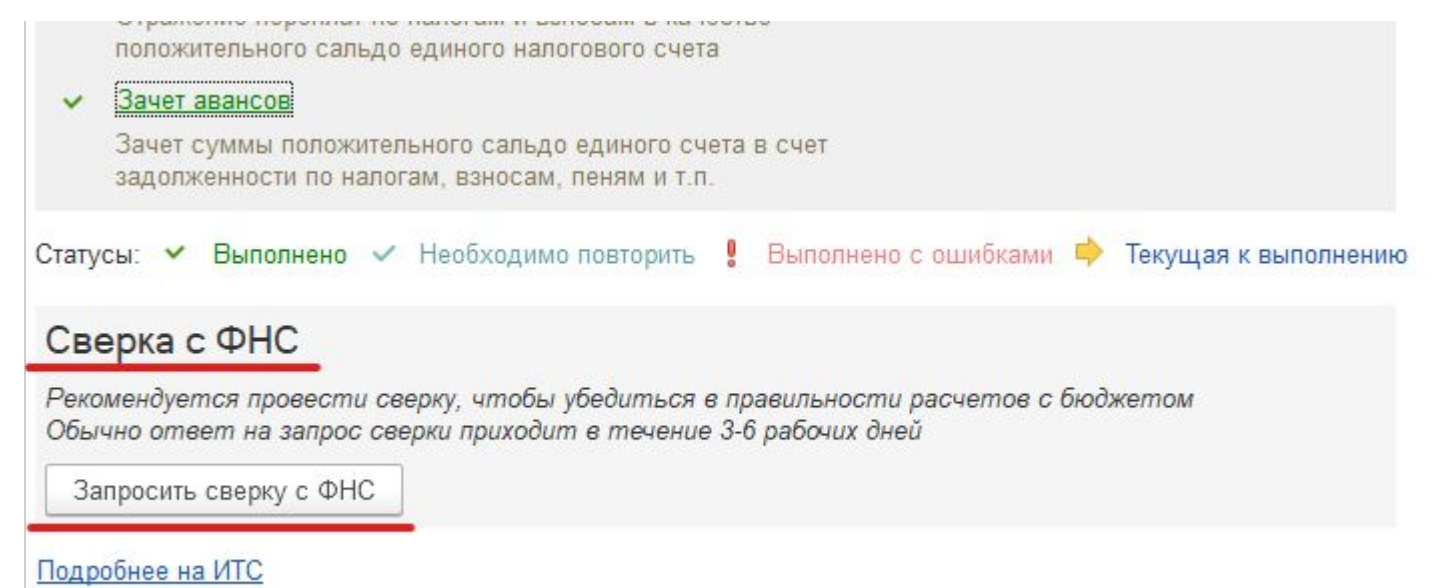

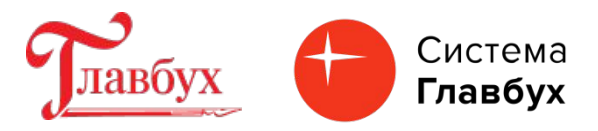

Перенос задолженности по начисленным налогам и страховым взносам на счет 68.90 «Единый налоговый счет» для формирования на нем совокупной обязанности по уплате налогов и взносов (п. 5 ст.11.3 НК РФ). выполняется по срокам уплаты налогов и страховых взносов при проведении документов:

- •«Уведомление об исчисленных суммах налогов»;
- •«Операция по ЕНС» (в случаях, когда уведомление не сдается). Формирование документа «Уведомление об исчисленных суммах налогов» рассмотрим следующей темой.
- Далее порядок автоматического формирования документа «Операция по ЕНС» и оформление переноса задолженности на единый налоговый счет.

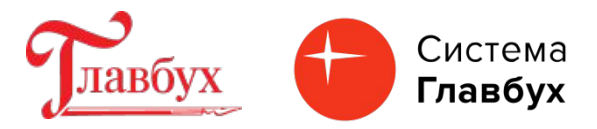

В «Задачах организации» при обращении к помощнику по формированию отчетности, после расчета суммы налога, воспользуйтесь кнопкой «Сформировать операцию по ЕНС».

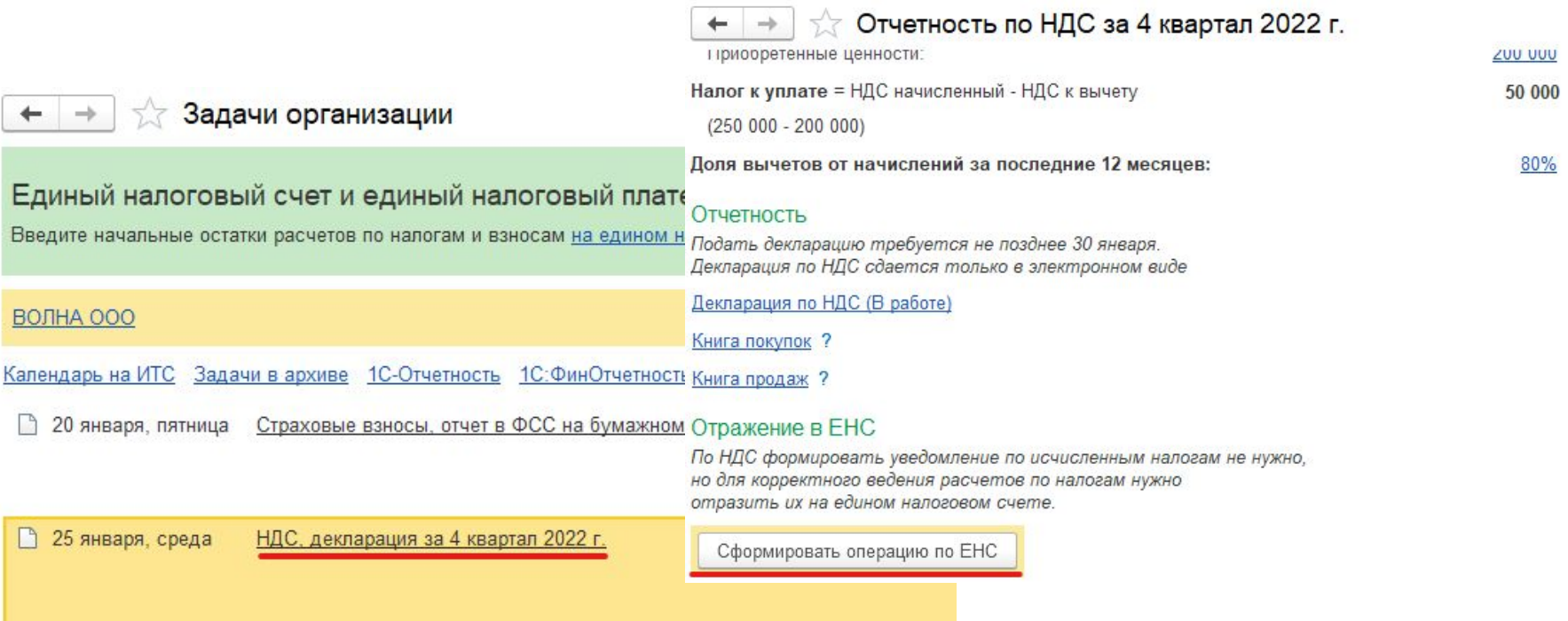

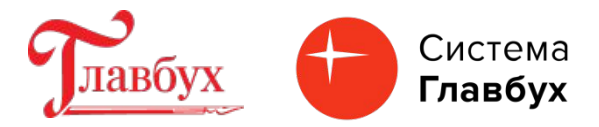

Проверьте результат проведения документа «Операция по ЕНС».

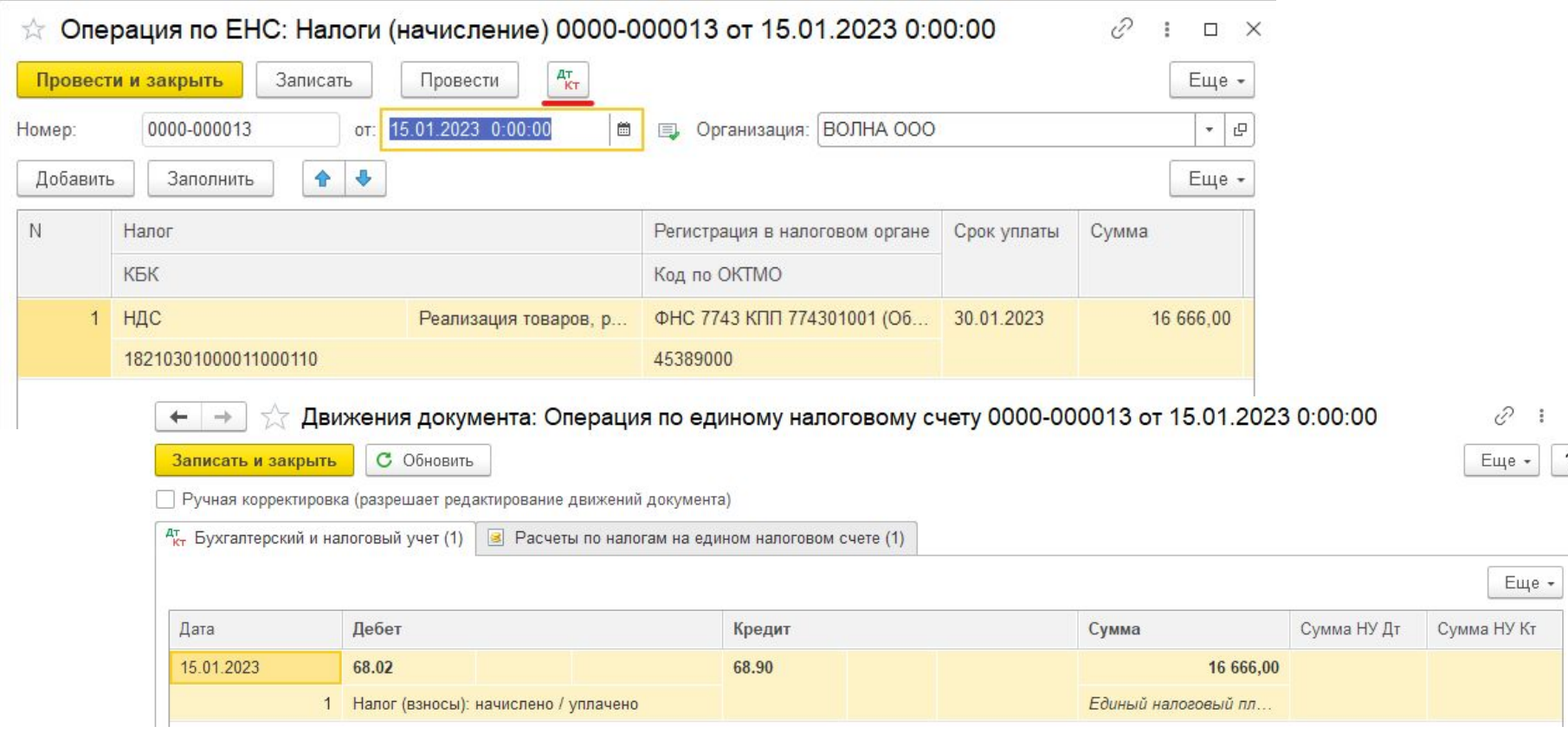

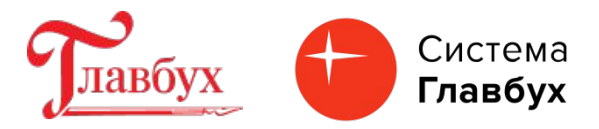

В дату уплаты следующего платежа НДС выберите задачу по уплате следующего платежа по НДС. Сформируйте операцию по ЕНС.

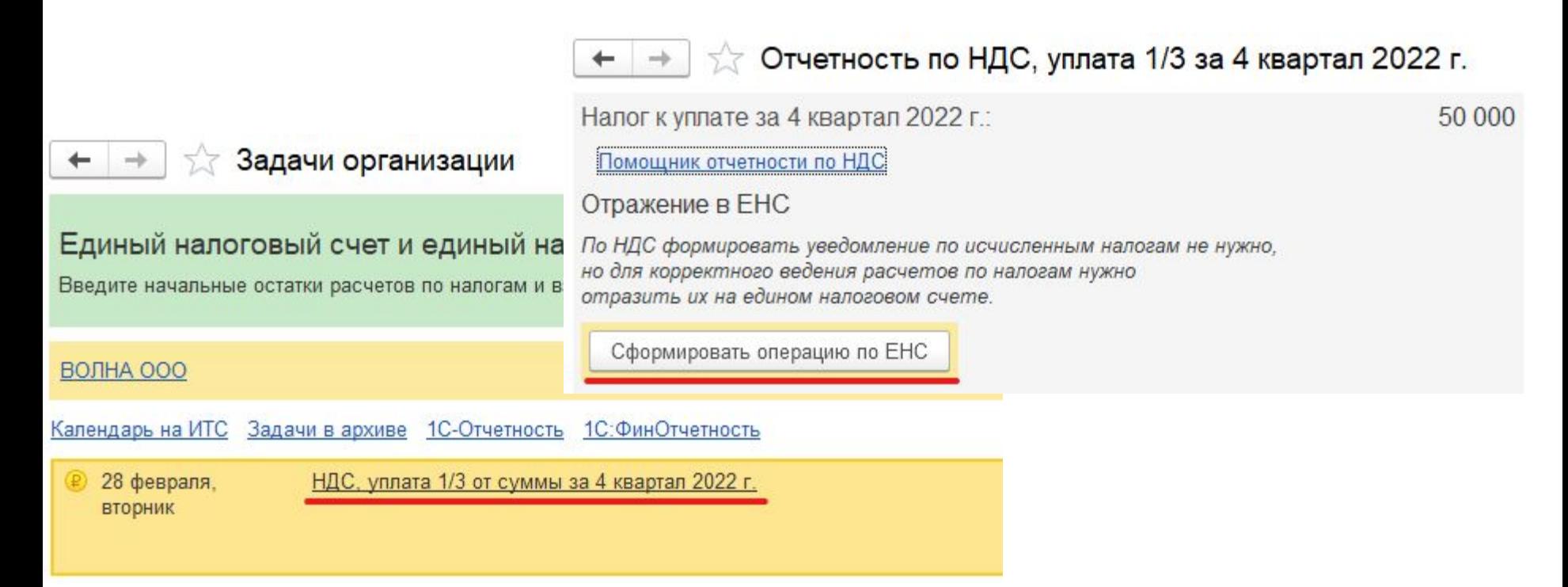

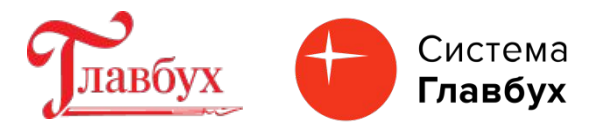

#### Проверьте результат проведения документа «Операция по ЕНС»

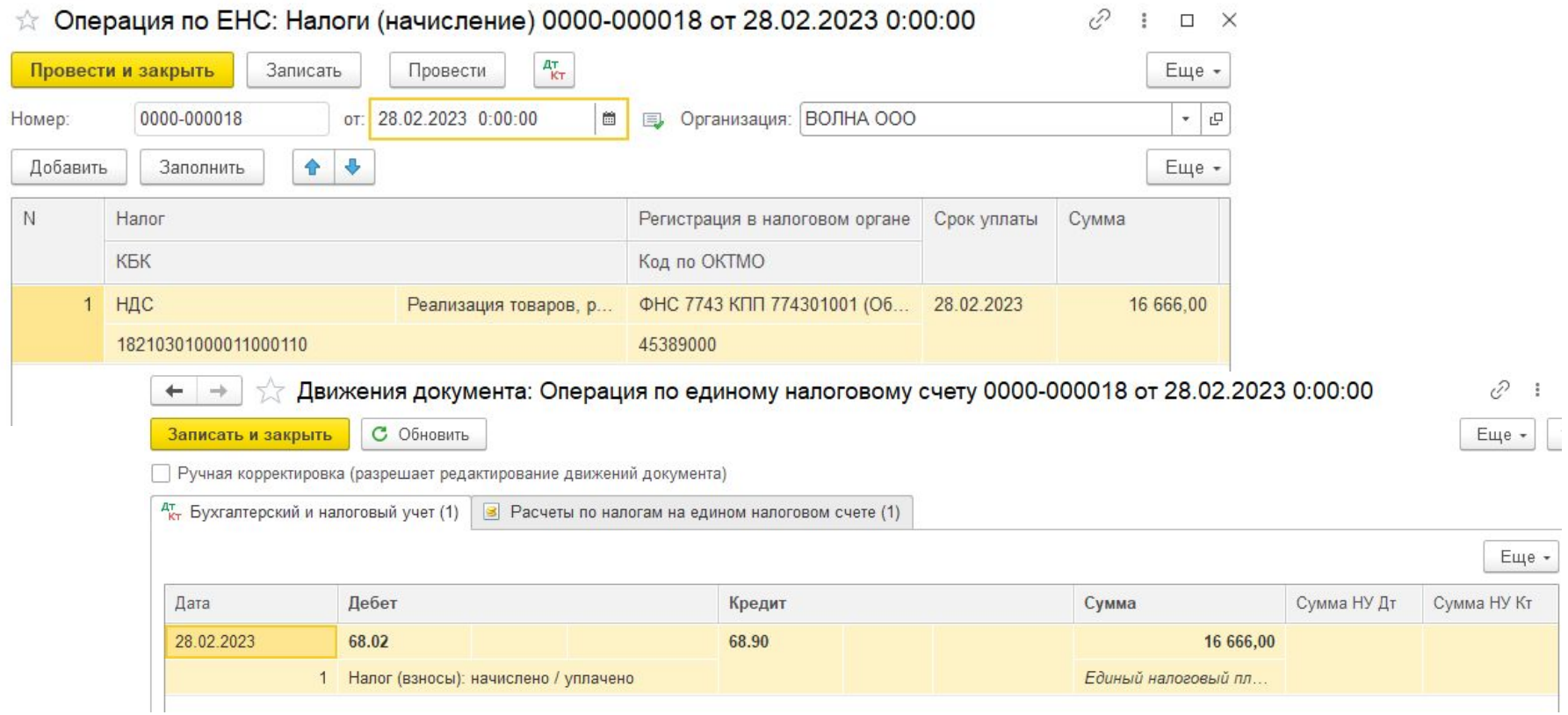

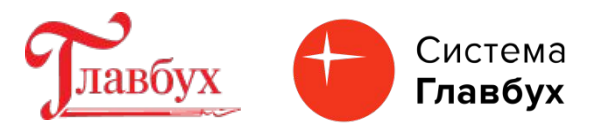

Налоги (начисление)

## **Что настроить и проверить в программе «1С Бухгалтерия 8.3», чтобы перечислять все налоги и взносы одной платежкой.**

Помимо автоматического формирования документов по переносу задолженности по начисленным налогам на ЕНС можно формировать документы ручным способом при помощи документа «Операция по ЕНС» (раздел «Операции»). При ручном способе формирован я документа необходимо вручную корректировать суммы переноса.

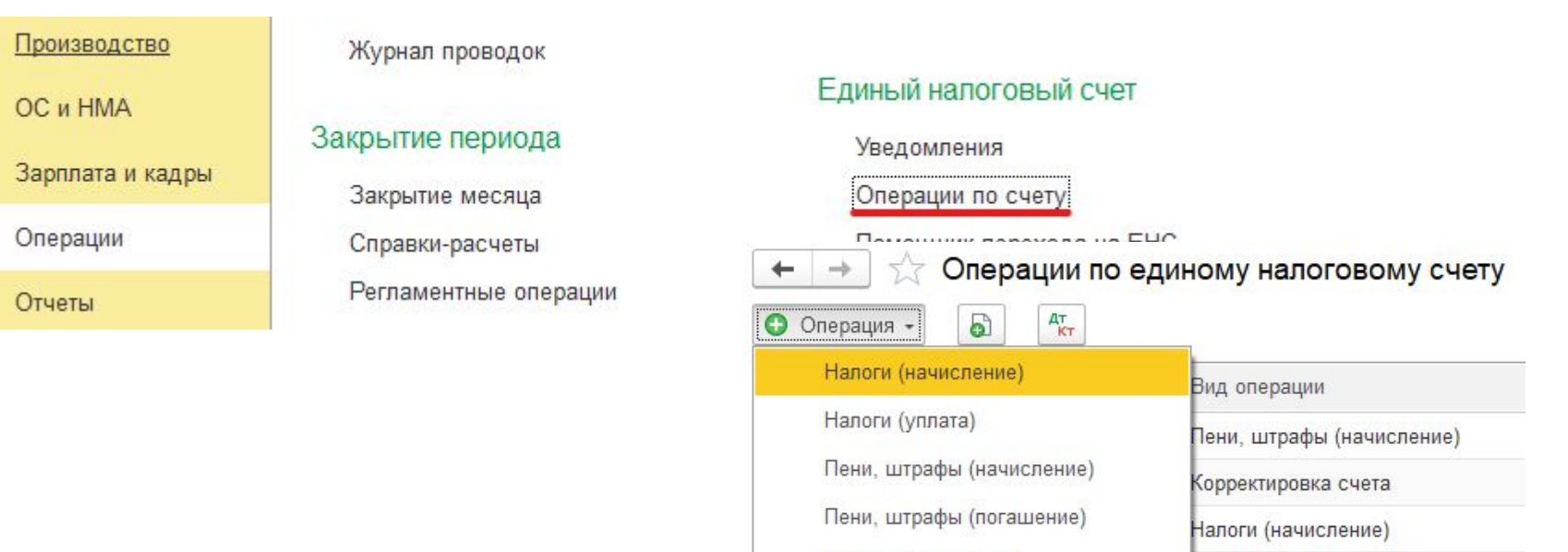

Корректировка счета

ыL

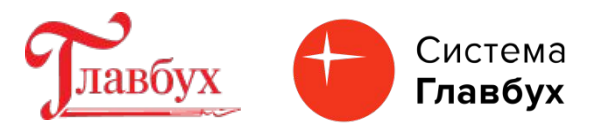

В созданном в ручном режиме документе «Операция по ЕНС» можно добавить новую строку или выполнить автозаполнение по выбранному налогу, но в таком случае нужно перепроверить сумму налога, так как при автозаполнении будет перенесена вся сумма согласно конечному сальдо по счету учета налога на дату.

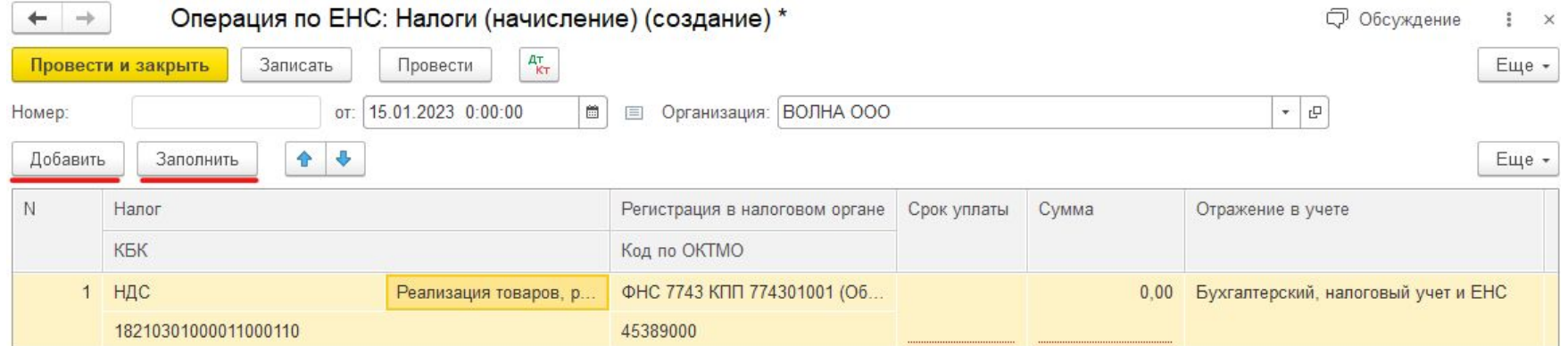

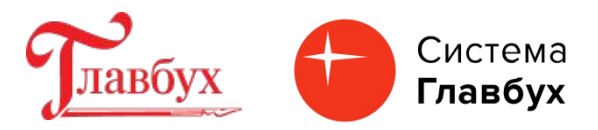

Оплатить единый налоговый платеж можно 2 способами:

- •подготовка отдельных платежных поручений на суммы конкретных налогов;
- •подготовка платежного поручения на общую сумму задолженности по ЕНП на заданную дату.
- Для формирования отдельных платежных поручений в перечне «Задачи организации» выберите задачу и нажмите кнопку «Оплатить».

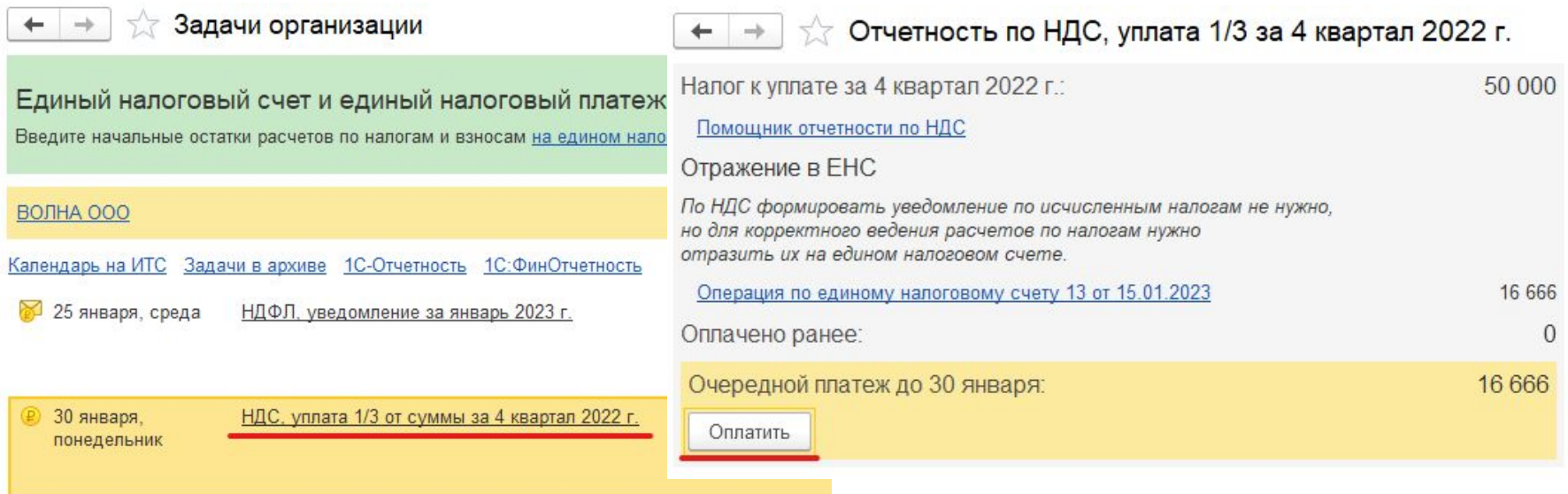

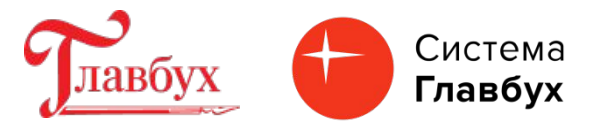

Поля документа «Платежное поручение» заполняются автоматически.

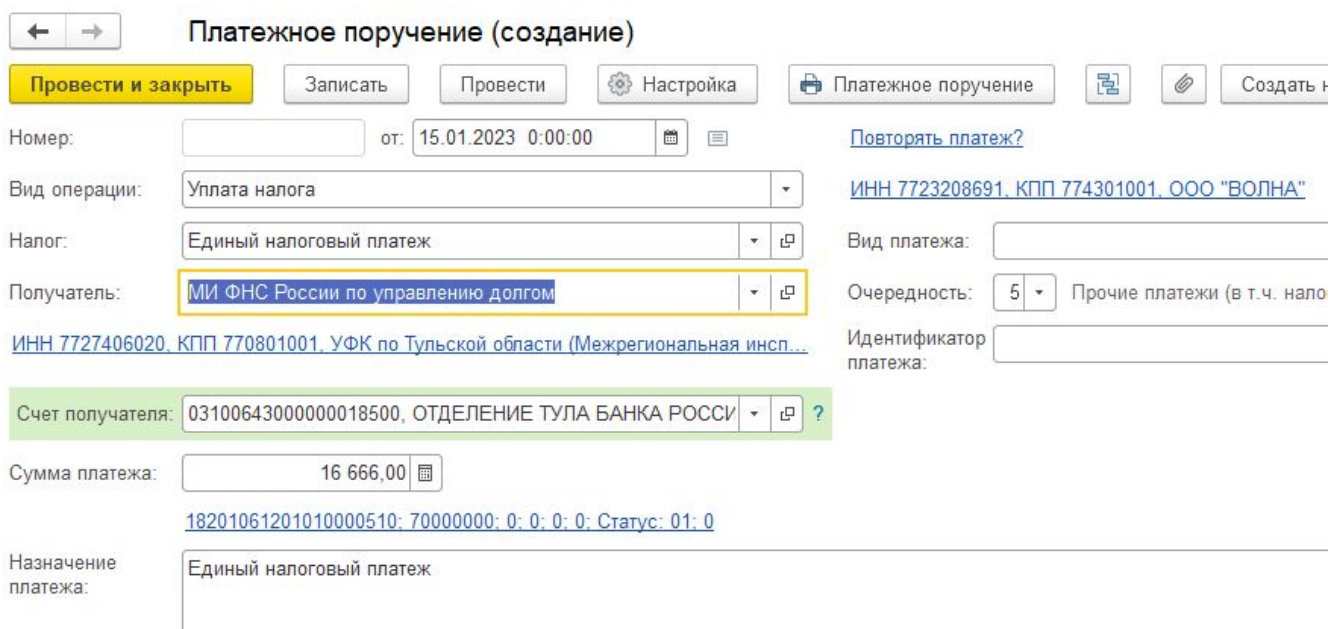

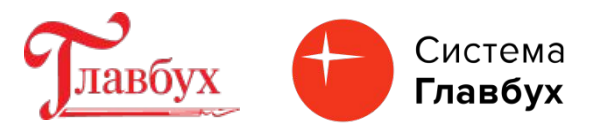

Оформите документ «Списание с расчетного счета». Кроме проводки Д 68.90 К 51 будет сформировано движение по регистру накопления "Расчеты по единому налоговому счету« с видом движения «Приход». При выполнении обработки «Закрытие месяца будет выполнена регламентная операция «Зачет аванса по единому налоговому счету» с видом «Расход».

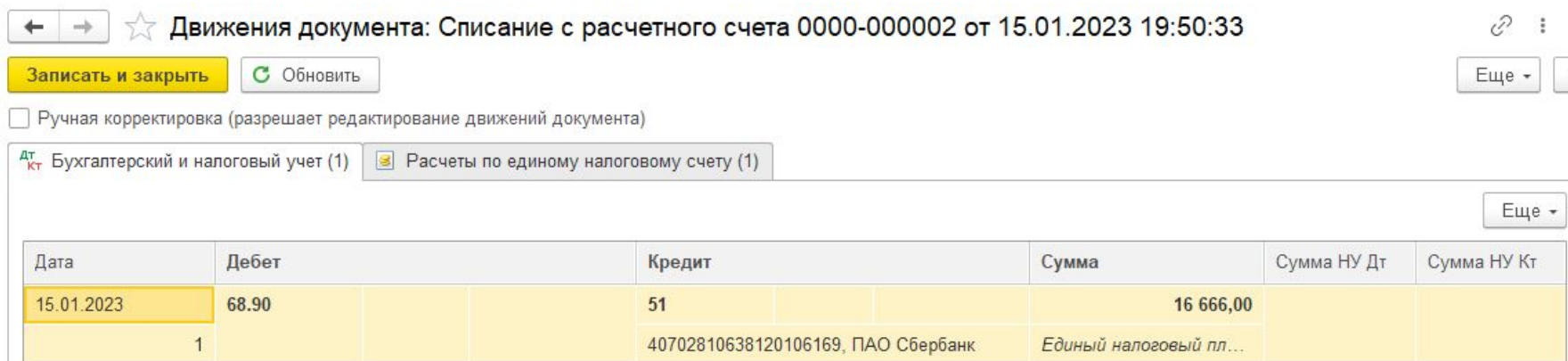

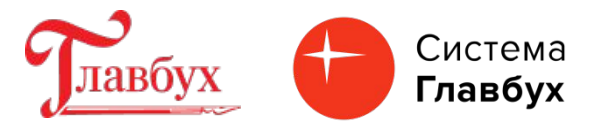

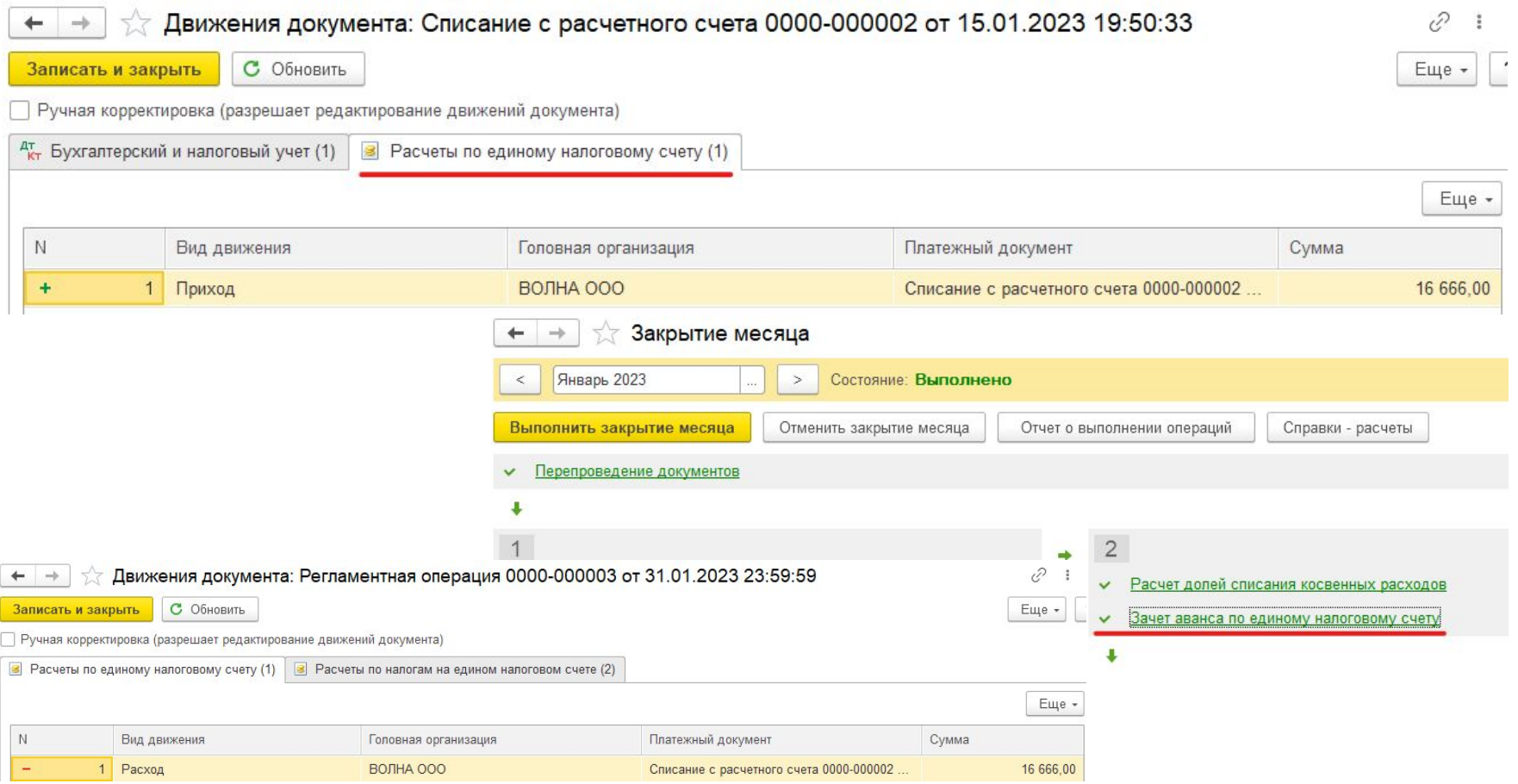

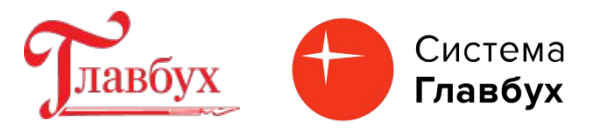

Платежное поручение на общую сумму задолженности по ЕНП. Создайте Платежное поручение в разделе «Банк и касса» / «Платежные поручения» / «Оплатить» / Начисленные налоги и взносы» / «Создать платежное поручение».

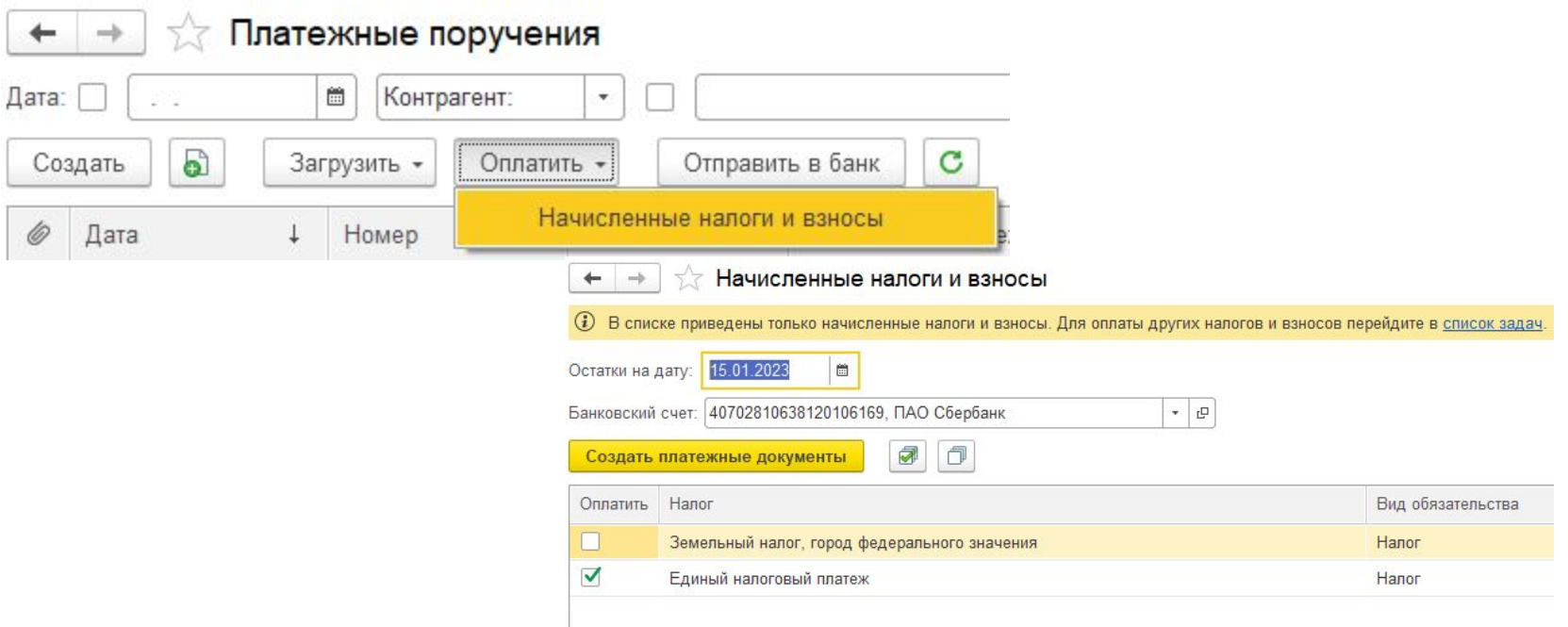

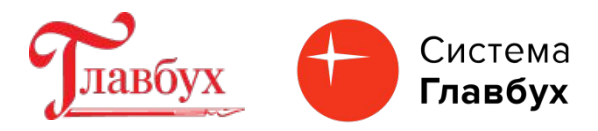

Уведомление об исчисленных налогах и взносах подается, чтобы ФНС отразила эти суммы в совокупной обязанности на ЕНС. Представить уведомление требуется в одном из случаев (п. 9 ст. 58 НК РФ): •платежи должны быть перечислены в бюджет до подачи налоговой декларации (расчета);

•подавать декларацию (расчет) вообще не требуется.

Срок предоставления уведомления – не позднее 25-го числа месяца, в котором следует уплатить налог, сбор, страховой взнос.

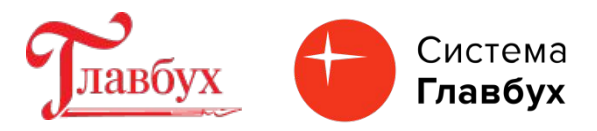

Сформировать документ "Уведомление об исчисленных суммах налогов" можно автоматически по данным программы из списка "Задачи организации" (раздел «Главное») или в ручном режиме из списка соответствующих документов "Уведомление об исчисленных суммах налогов" (раздел: "Операции" - "Уведомления")

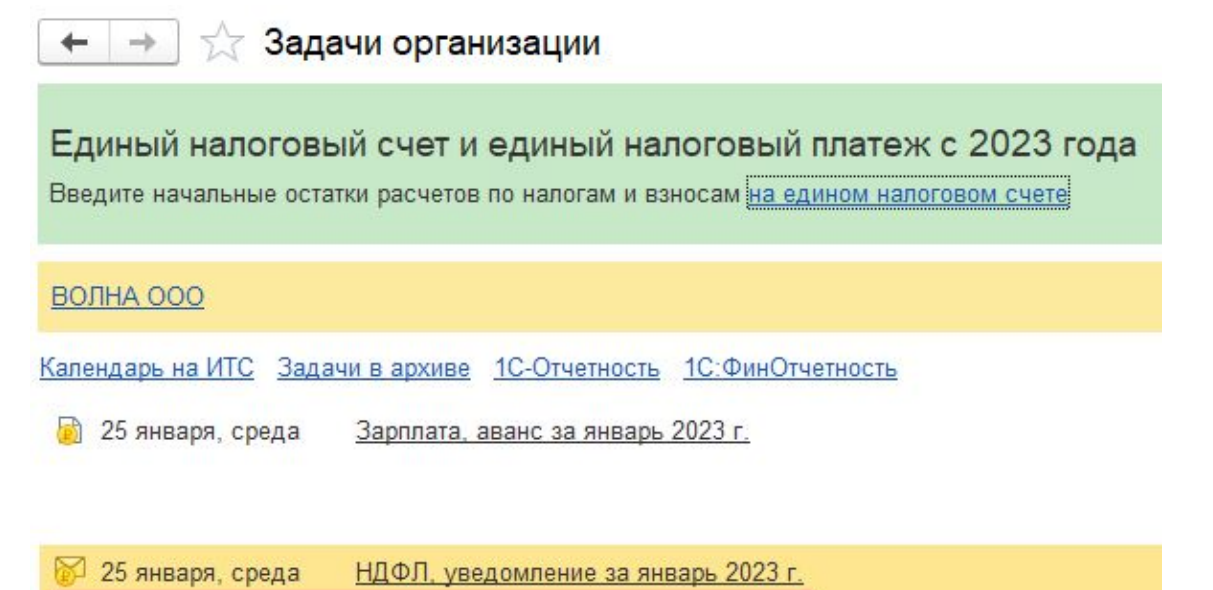

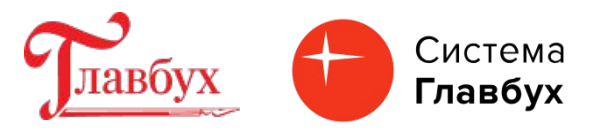

По кнопке "Сформировать уведомление" формируется документ «Уведомление об исчисленных суммах налогов». Все колонки документа заполняются автоматически.

√ НДФЛ, уведомление за январь 2023 г.

Организация: ВОЛНА ООО

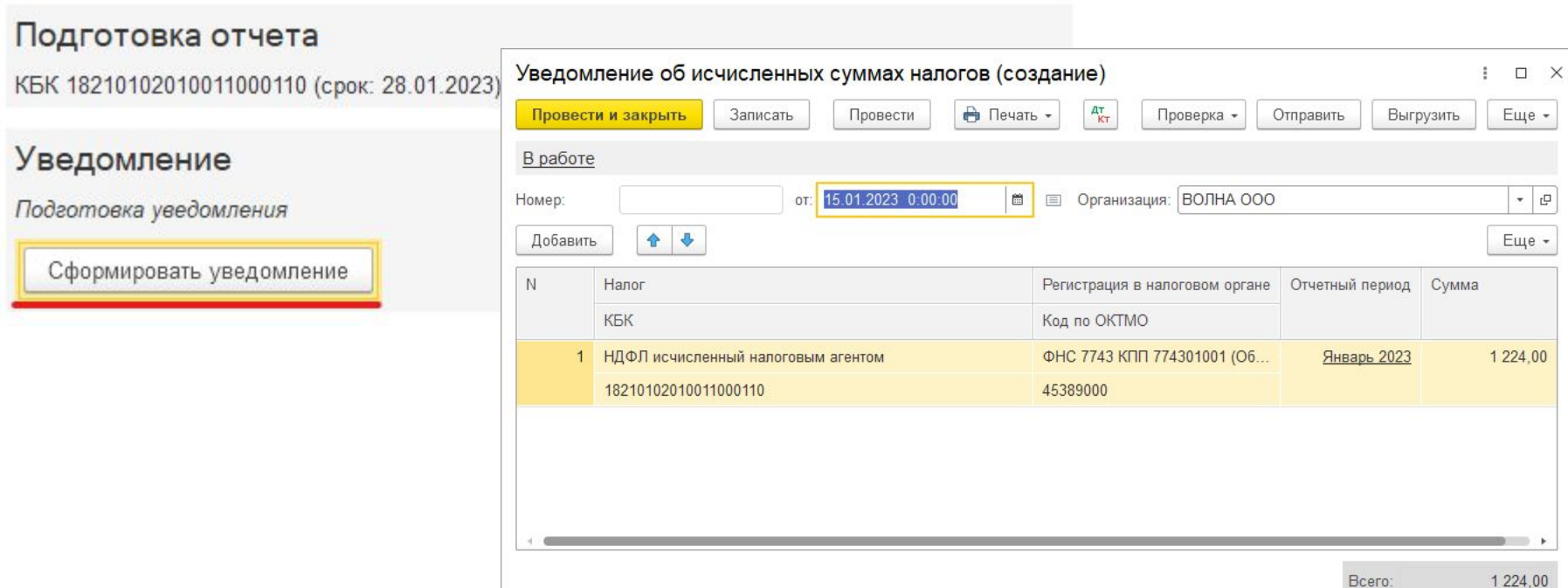

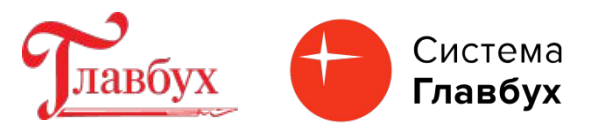

По кнопке можно проверить результат проведения документа «Уведомление об исчисленных суммах налогов». Формируются проводки с корреспонденцией по кредиту счета 68.90 и движения (со сроком уплаты) по регистру накопления "Расчеты по налогам на едином налоговом счете" с видом "Приход".

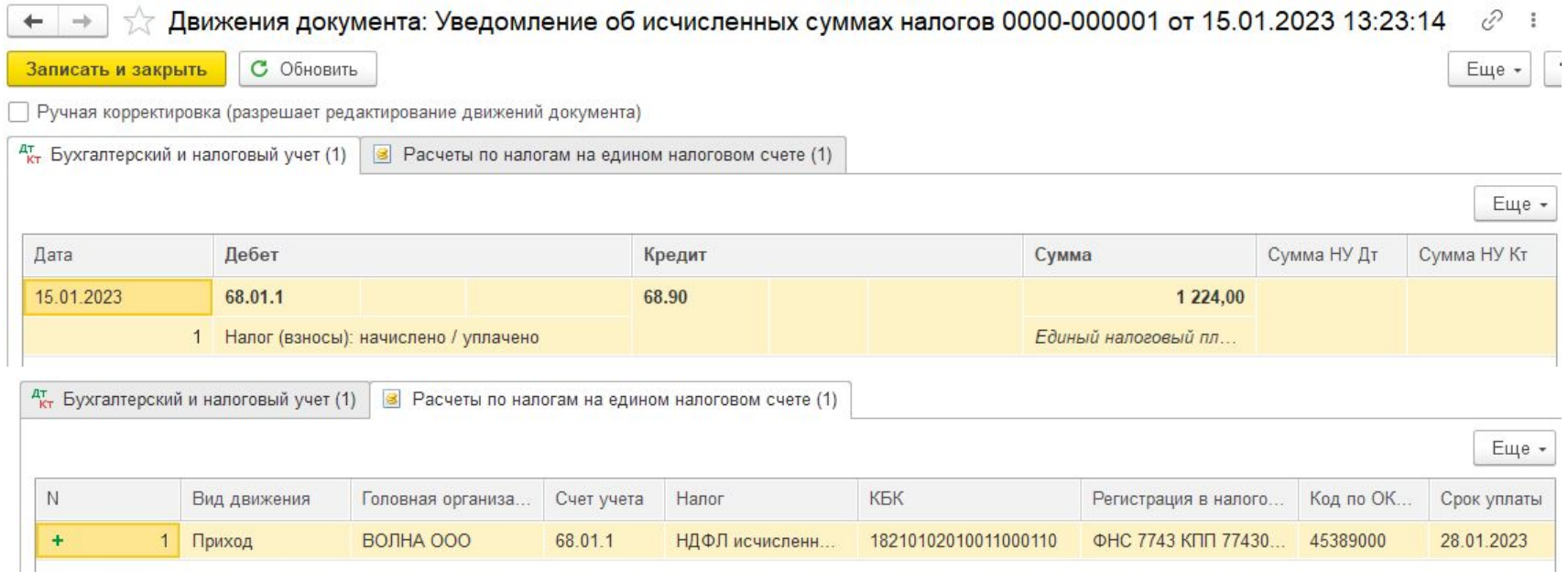

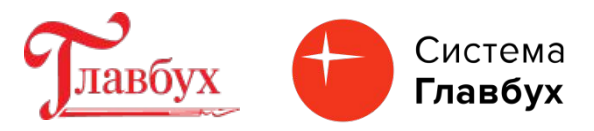

Отправьте Уведомление об исчисленных суммах налогов непосредственно из программы при помощи кнопки «Отправить». Отправка из программы будет возможна при подключенном сервисе «1С-Отчетность».

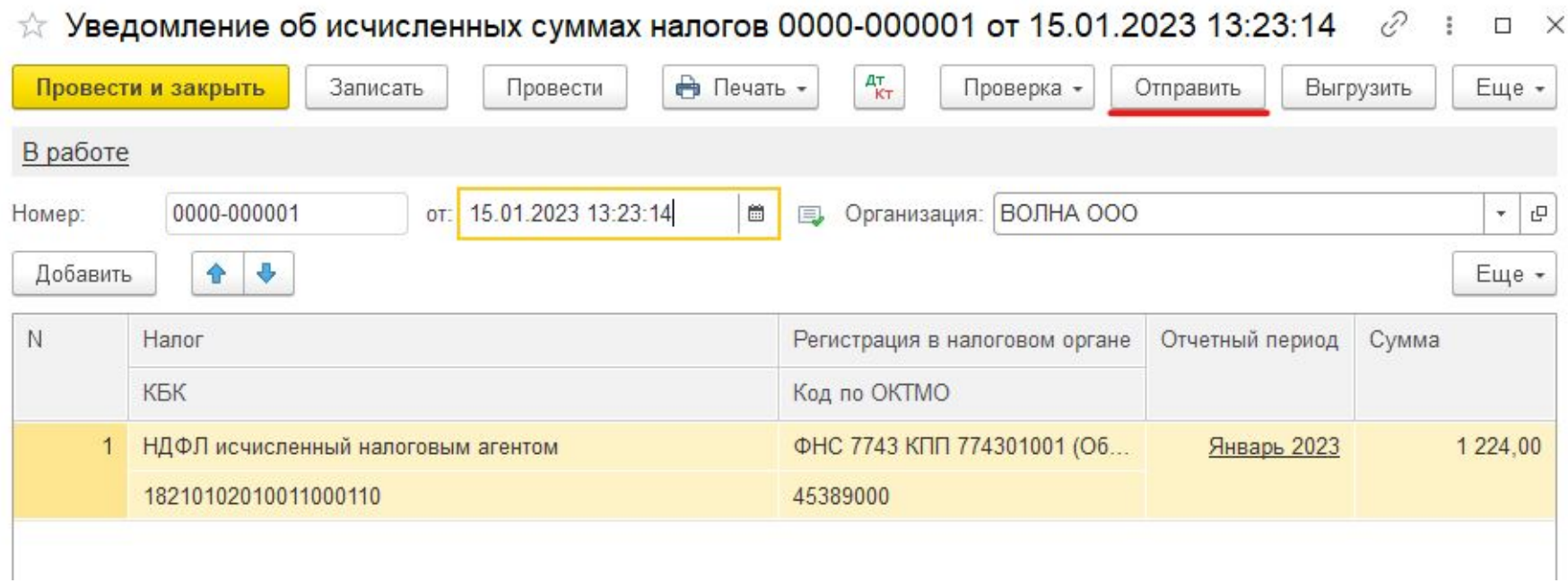

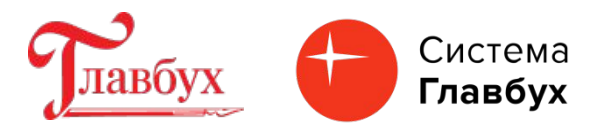

#### **Единый тариф по взносам: программа сама настроит расчеты под изменения. На что обратить внимание.**

С 01.01.2023 страховые взносы на пенсионное, медицинское и социальное страхование на случай временной нетрудоспособности и материнства рассчитываются по единому тарифу (Федеральный закон от 14.07.2022 № 239-ФЗ).

Единый тариф - **30%** (предельная величина базы 1 917 000 руб.). Реализовано в 1С Бухгалтерия 8.3 начиная с релиза 3.0.128 (30.12.2022 г.) Взносы по единому тарифу будут рассчитаны автоматически при создании документа «Начисление зарплаты».

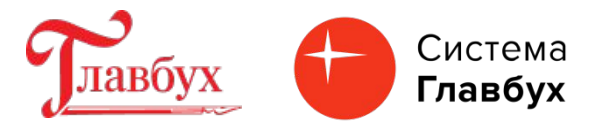

#### **Единый тариф по взносам: программа сама настроит расчеты под изменения. На что обратить внимание.**

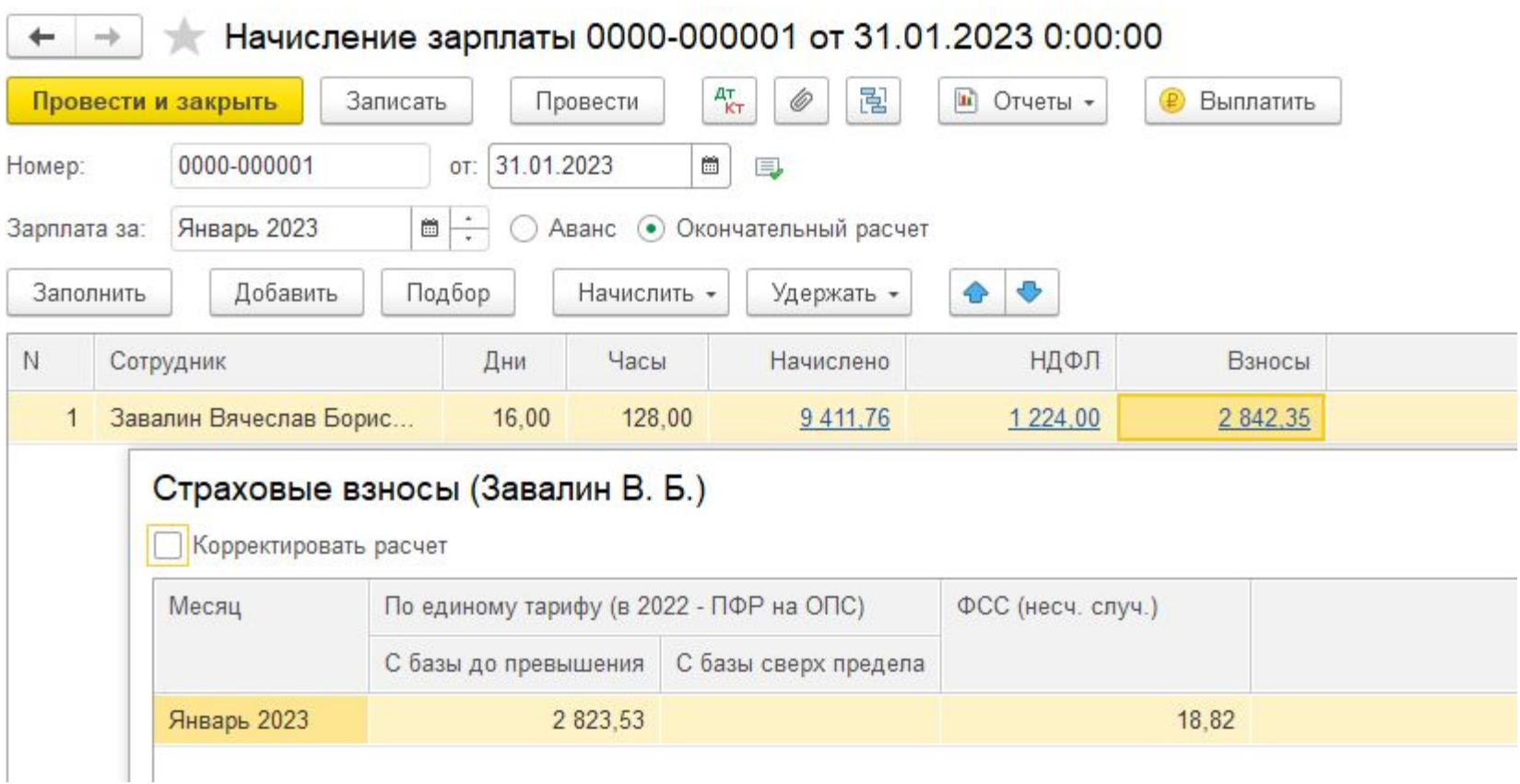

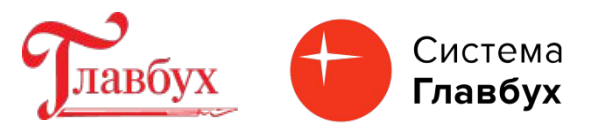

#### **Декларация по налогу на имущество**

Начиная с релиза 3.0.127 в программе 1С Бухгалтерия 8.3 также присутствует измененная Декларация по налогу на имущество, утвержденая приказом ФНС России от 24.08.2022 № ЕД-7-21/766@.

Декларация применяется с 01.01.2023 начиная с отчета за 2022 год.

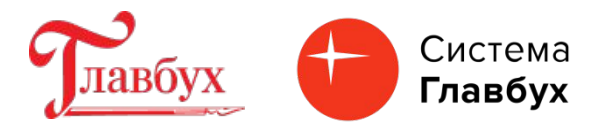

Спасибо за внимание!